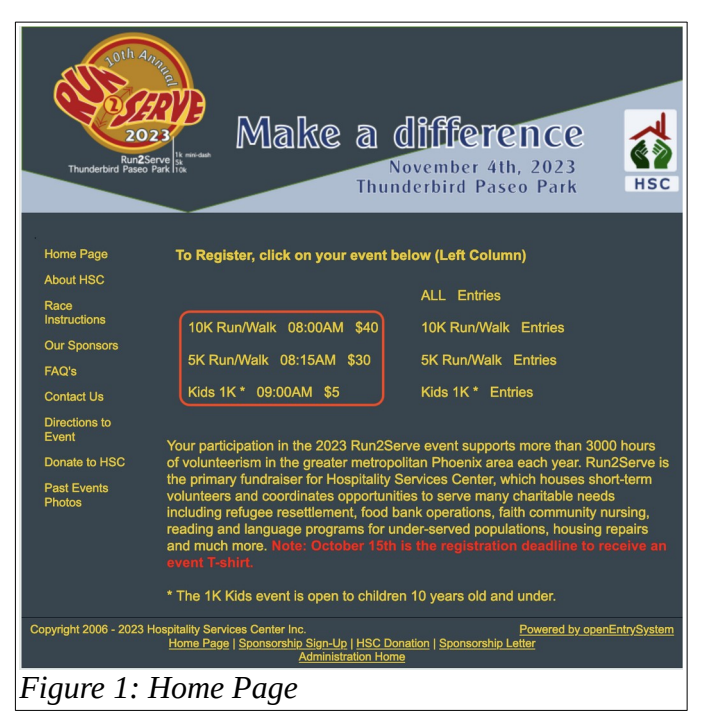

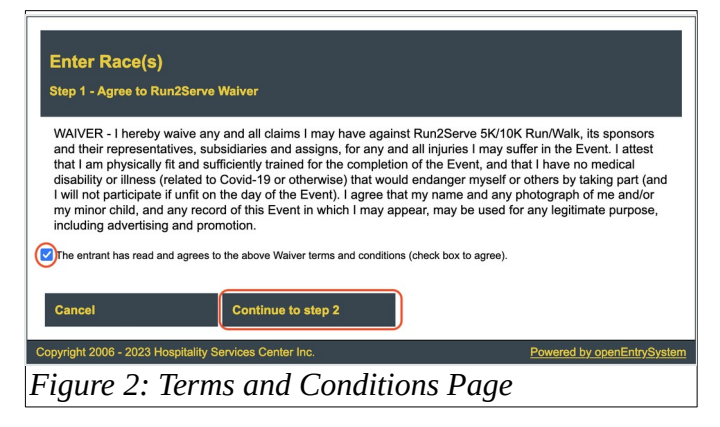

F

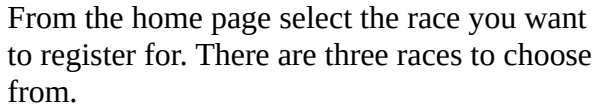

Agree to the race conditions and continue to the entrant information page.

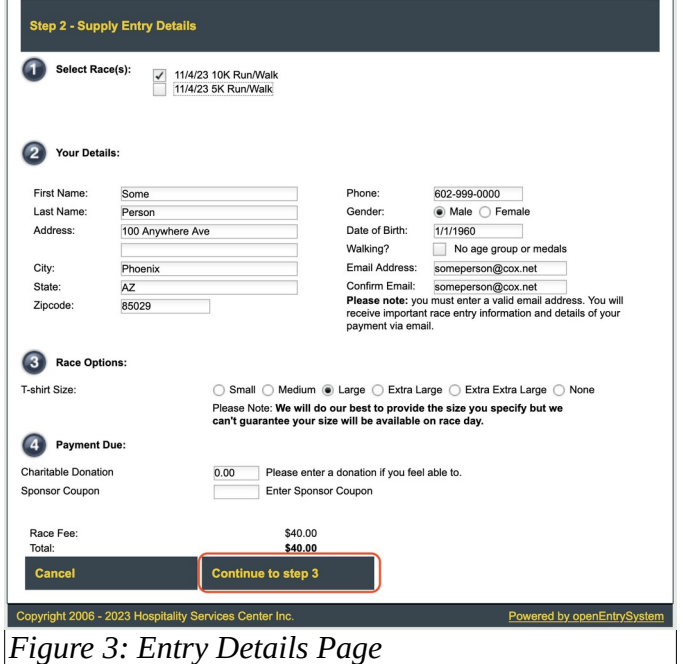

Enter information for the first entrant. Note that the information on your first entry will populate the PayPal credit card page including the name, address phone. None that more entries can be added to your order as explained below.

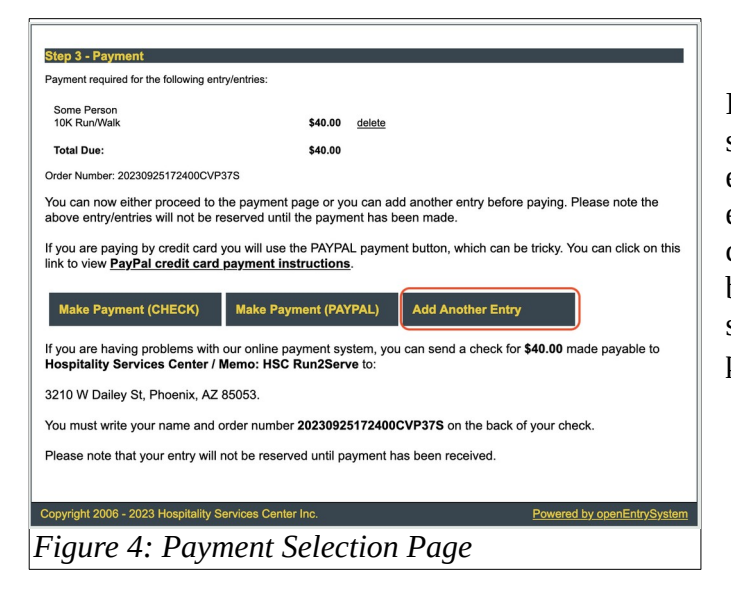

If you want to add another entry to this payment select the "Add Another Entry" button and select either the 5K/10K events or the Kids Dash to enter info for another entrant(s). To pay by check select the "Make Payment (CHECK)" button. The "Make Payment (PAYPAL)" button supports paying from your PayPal account or paying with a credit card. (Optional)

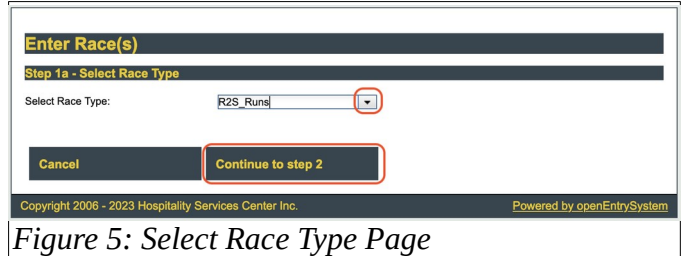

For additional entries select race type (optional).

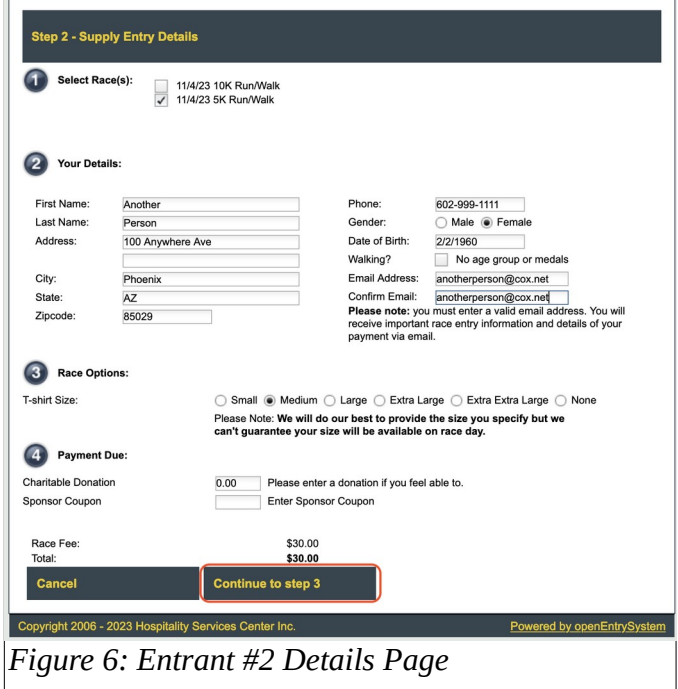

Entry details for additional entrants (optional).

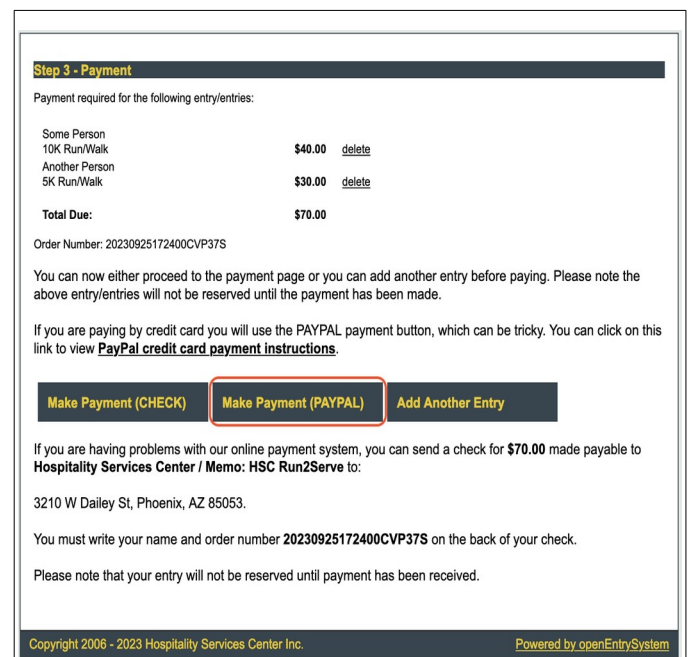

*Figure 7: Payment Selection Page*

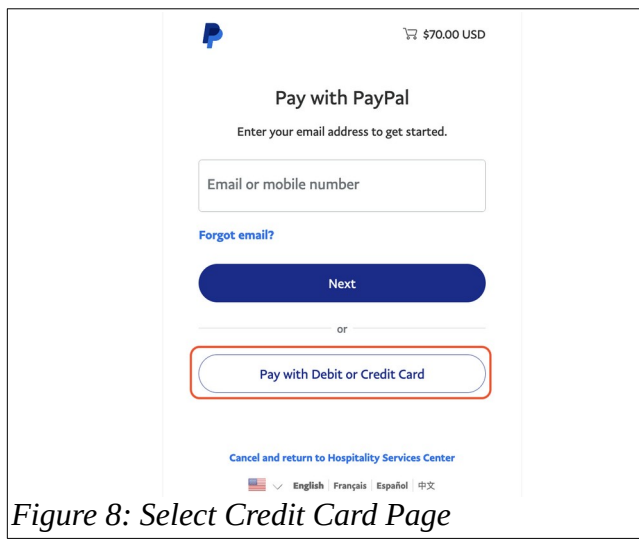

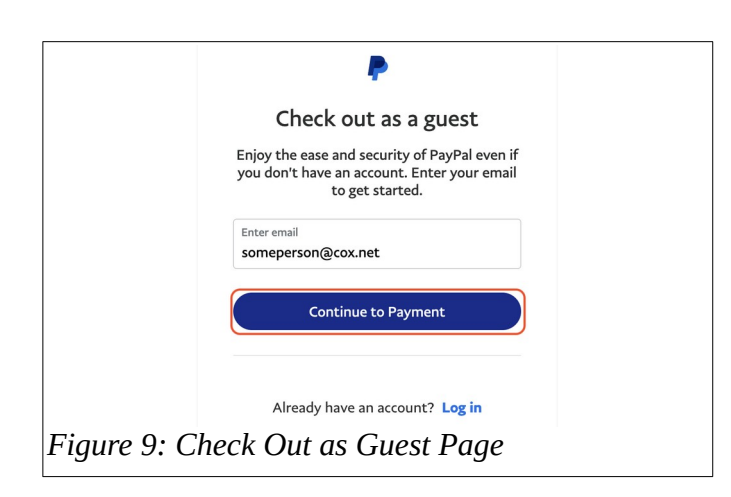

Select PAYPAL type to pay with credit card.

Select Pay with Debit or Credit Card

Enter email and continue as guest.

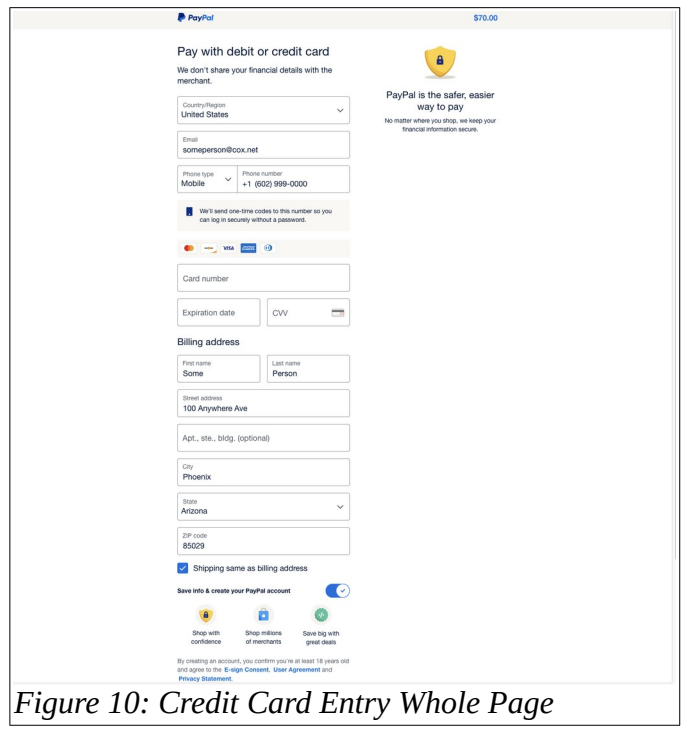

Enter credit card info. Entrant information is prepopulated from the entrant page.

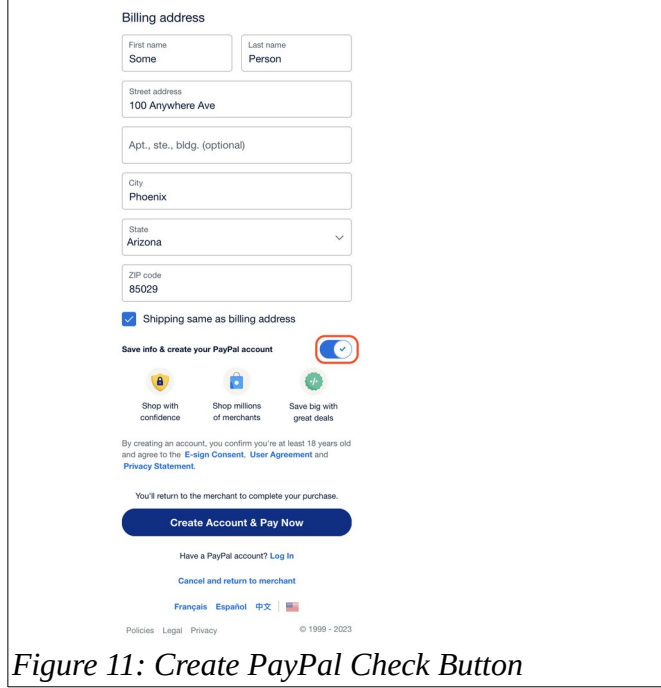

Uncheck the Save Info pay without filling out information to create a PayPal account.

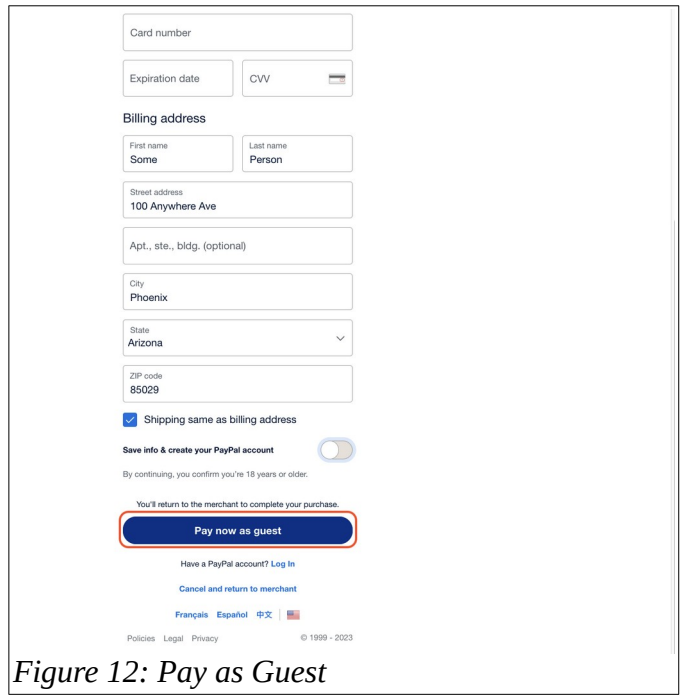

Finally, complete credit card payment as a guest!